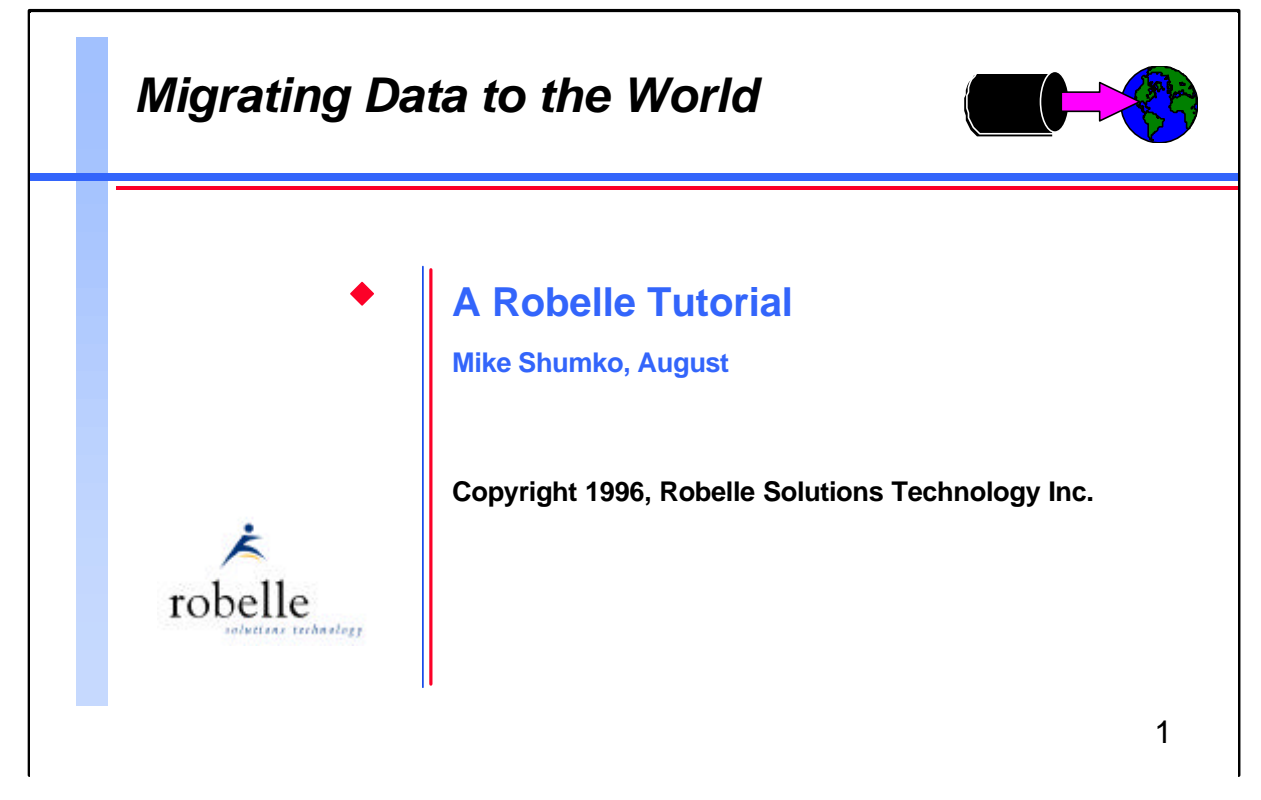

The ability to migrate data from IMAGE databases and MPE files to other platforms is becoming more of a necessity all the time. Past methods of exporting data from MPE relied on fixed formats which did not always permit the data to be imported easily into other applications, and which required considerable work from programmers. A new tool, however, can make this process easier. STExport is the newest module of the popular and powerful Suprtool database utility. In *Migrating Data to the World*, you will learn how to use STExport to export data from your HP 3000 or HP 9000 to just about any other platform—all without your having to write a custom program.

*Migrating Data to the World* is presented by Robelle's Mike Shumko. Mike has just celebrated his tenth anniversary at Robelle. During his decade with the company, he has spent much time as a technical support person and trainer, helping users of Qedit and Suprtool to get the most from this software.

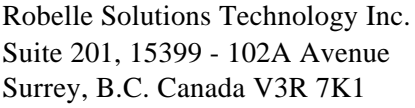

Toll-free: 1.888.762.3553 Telephone: 604.582.1700 Fax: 604.582.1799 E-mail: support@robelle.com Web: www.robelle.com

## **For Techies**

#### **References**

See the other papers and tutorials being presented by Robelle at this conference.

Suprtool is a trademark of Robelle Solutions Technology Inc.

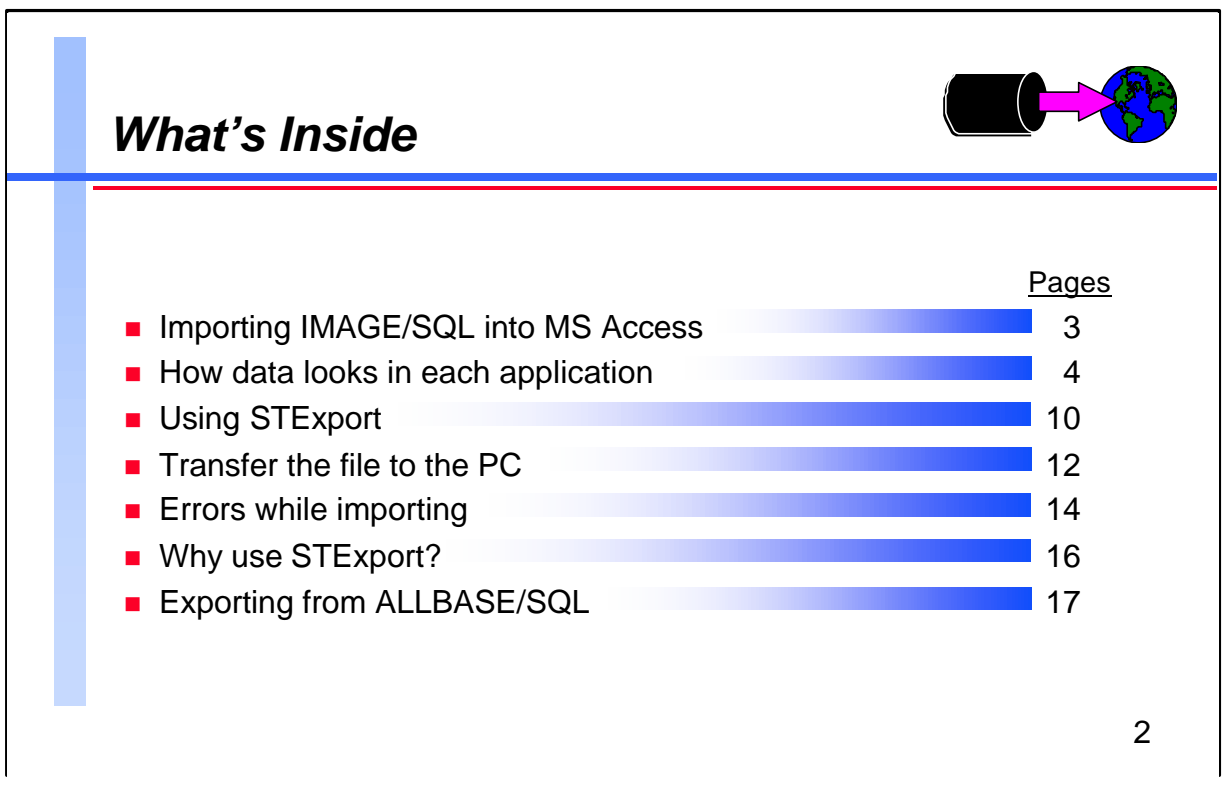

For brevity's sake, this tutorial shows examples only from MS Access. STExport can, of course, export data to many other platforms and applications. STExport allows control over the format into which you convert date-type, numeric-type, and floating-type fields. You can, therefore, format your data in a way acceptable to your target database.

## **For Techies**

#### **References**

STExport is fully documented in the *Suprtool User Manual* and the *Suprtool Quick Reference Guide*.

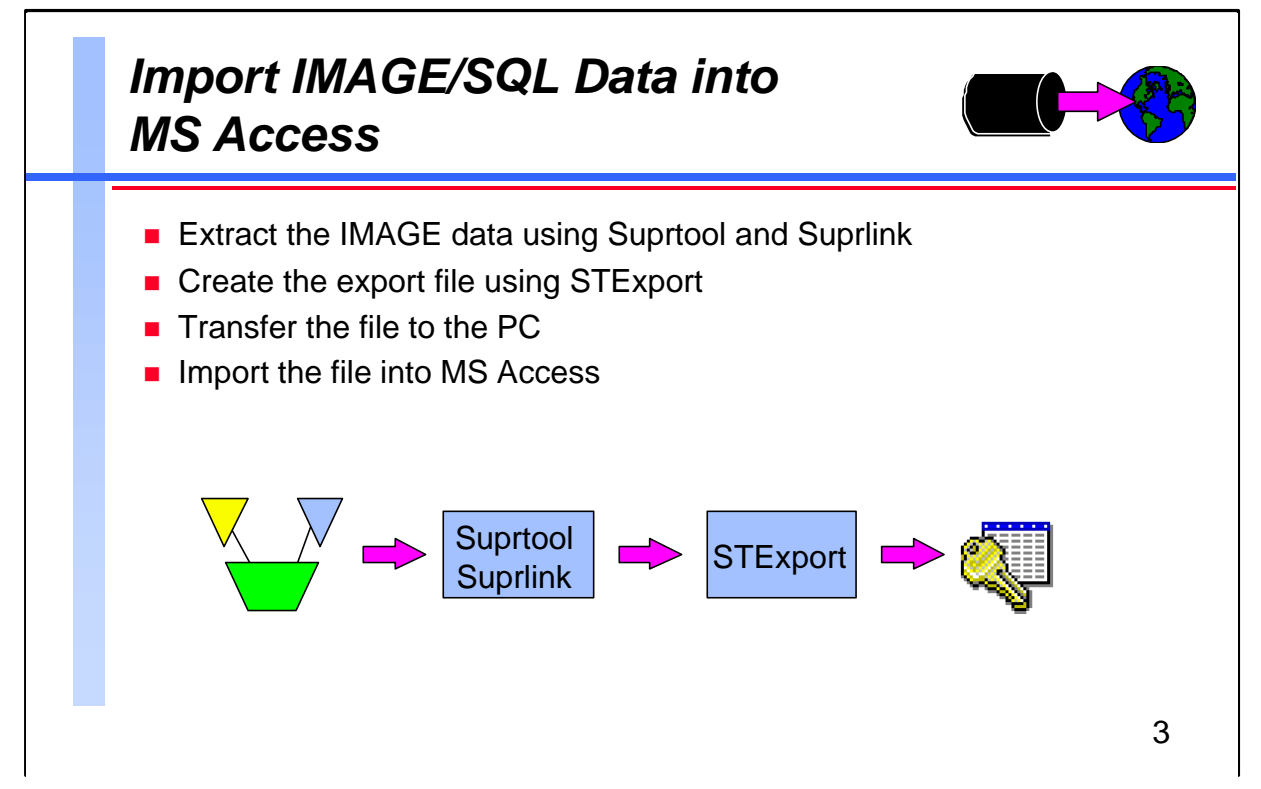

Importing to a PC application is similar in concept to almost any job where Suprtool is used to feed IMAGE data to a program. The only extra wrinkles here are using STExport to reformat the output, and transferring the file to the PC.

## **For Techies**

These examples show STExport/iX version 3.8, and MS Access for Windows version 2.0.

 $\sqrt{ }$ 

 $\mathcal{L}_{\text{max}}$ 

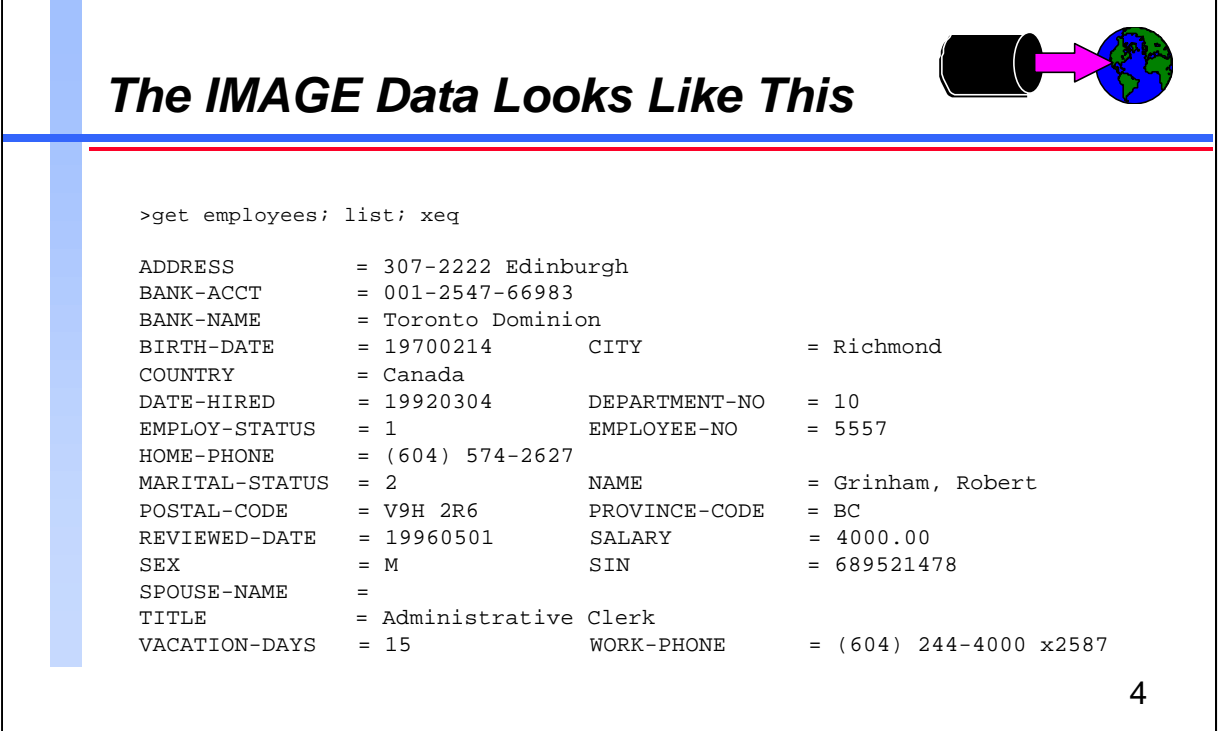

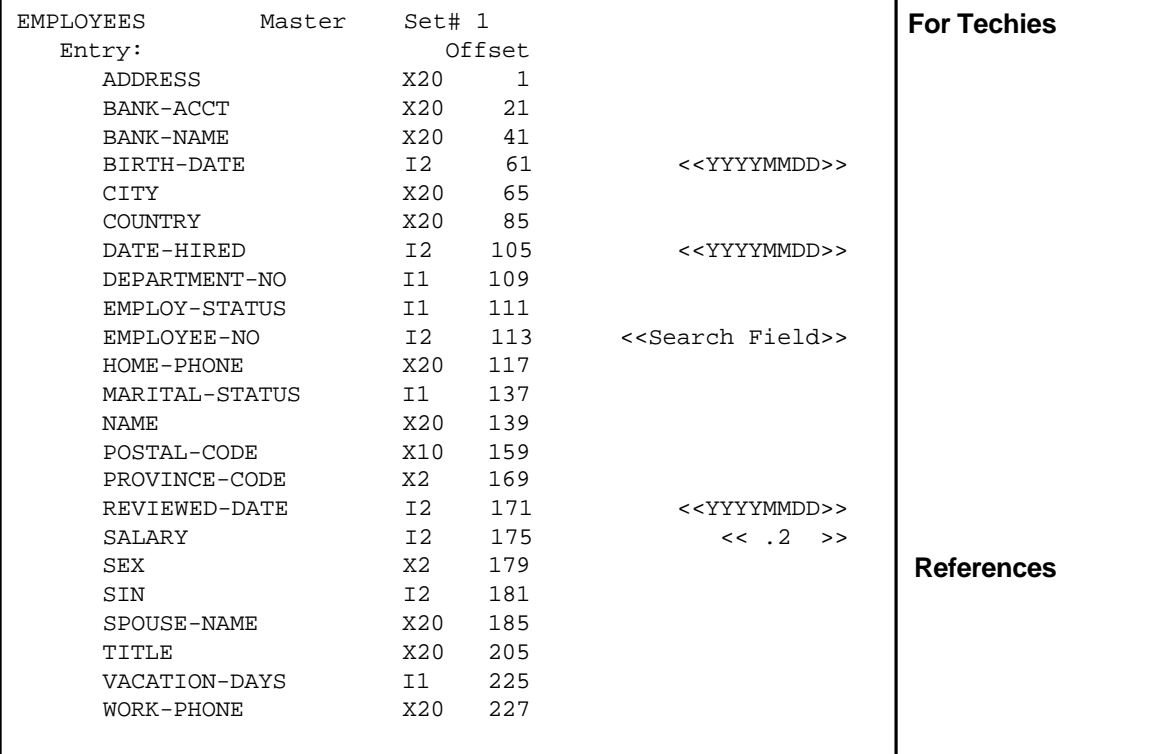

ן

# *The MS Access Data Looks Like This*

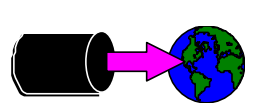

- The table already exists in an MS Access database
- We will be appending records to the table

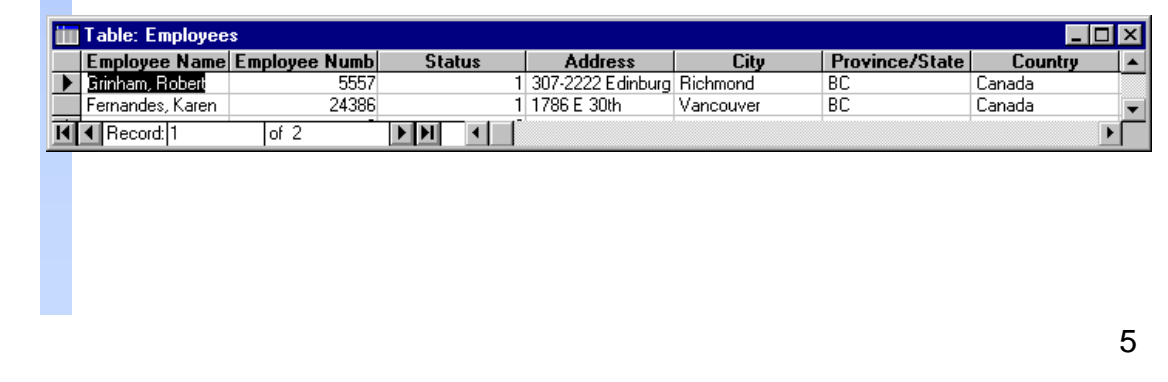

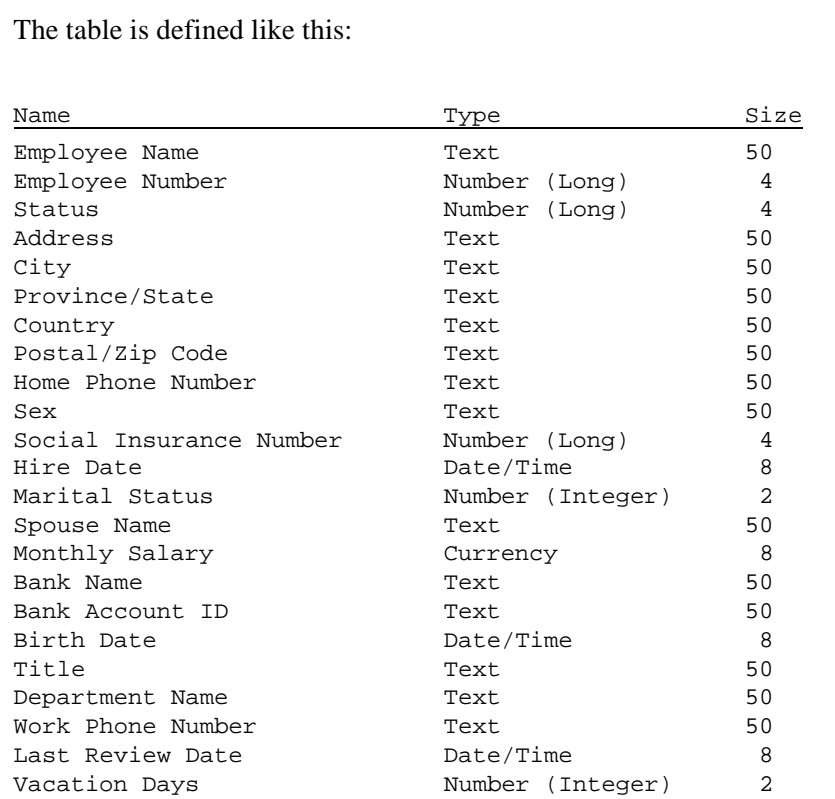

## **For Techies**

Employee Number is the index item to the table. It's configured as non-duplicating.

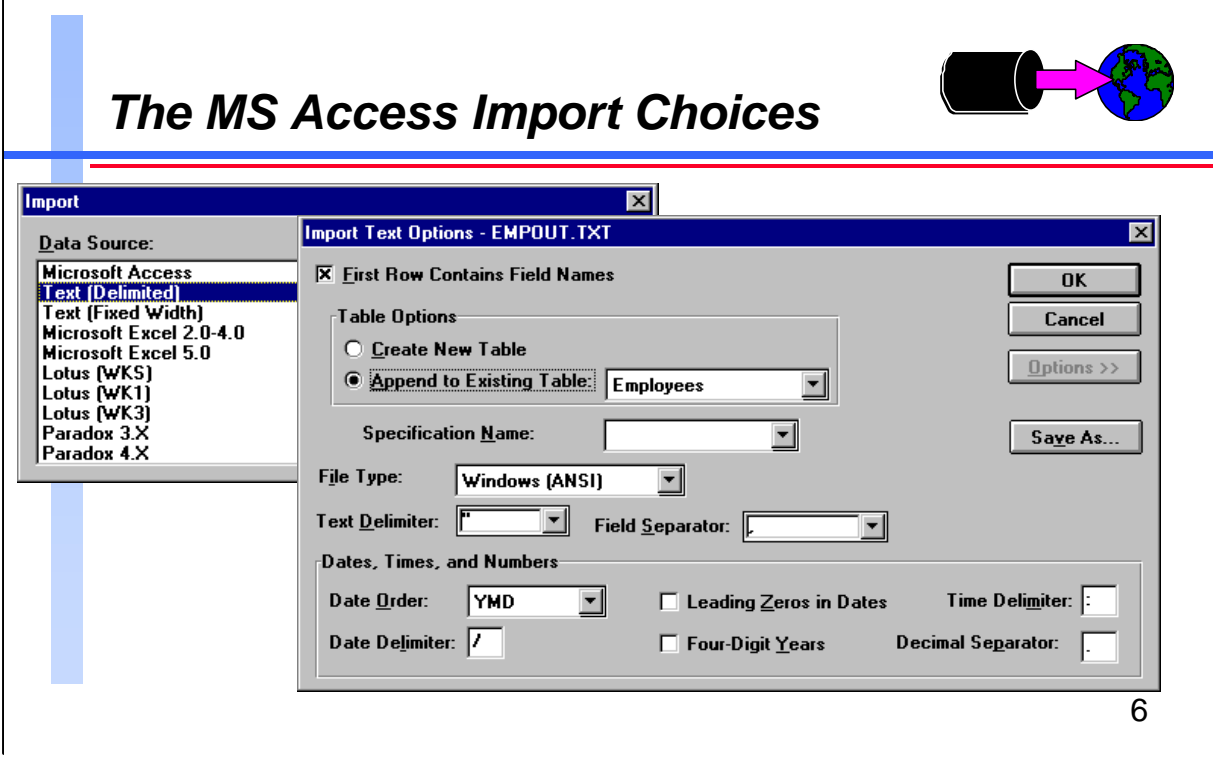

MS Access can import data from a variety of source applications. Not surprisingly, Suprtool and IMAGE/SQL are not listed, so we'll use the generic delimited text format. We'll just use the MS Access defaults for delimiters and separators because they are also the defaults in STExport.

## **For Techies**

#### **References**

The MS Access manual explains the various import options.

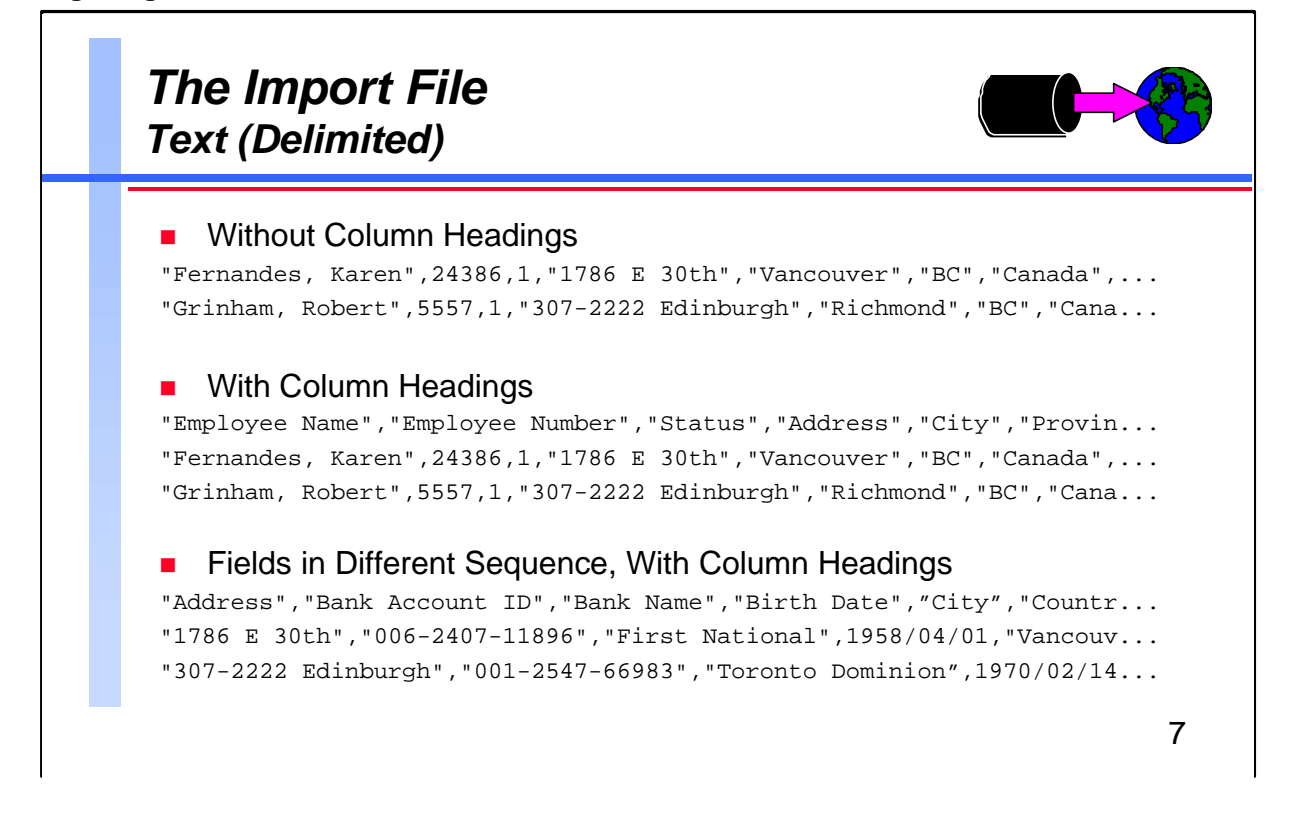

It is important that MS Access know where to find the fields in the import record. The separator character (in this case a comma) separates the fields, and the text delimiter character (here, double-quotes) marks the start and end of text fields.

If we are creating a new table then there is no need to synchronize the import file with anything. All we need to do is to put the fields in the desired order. If the first row of the file contains the field names, then those names will be used. If not, the columns will be named 1, 2, 3, etc.

If we are appending the data to an existing table, then either the fields in the import file must be in the same sequence as those in the table, or the first row of the file must contain field names. The names must match the names in the MS Access database, though the sequence need not be the same.

**Note:** For our example we will create a file that has all the fields required, but we'll use whatever field sequence is produced by Suprtool and Suprlink. We'll put field names in the first record so that MS Access will know how to load the data.

## **For Techies**

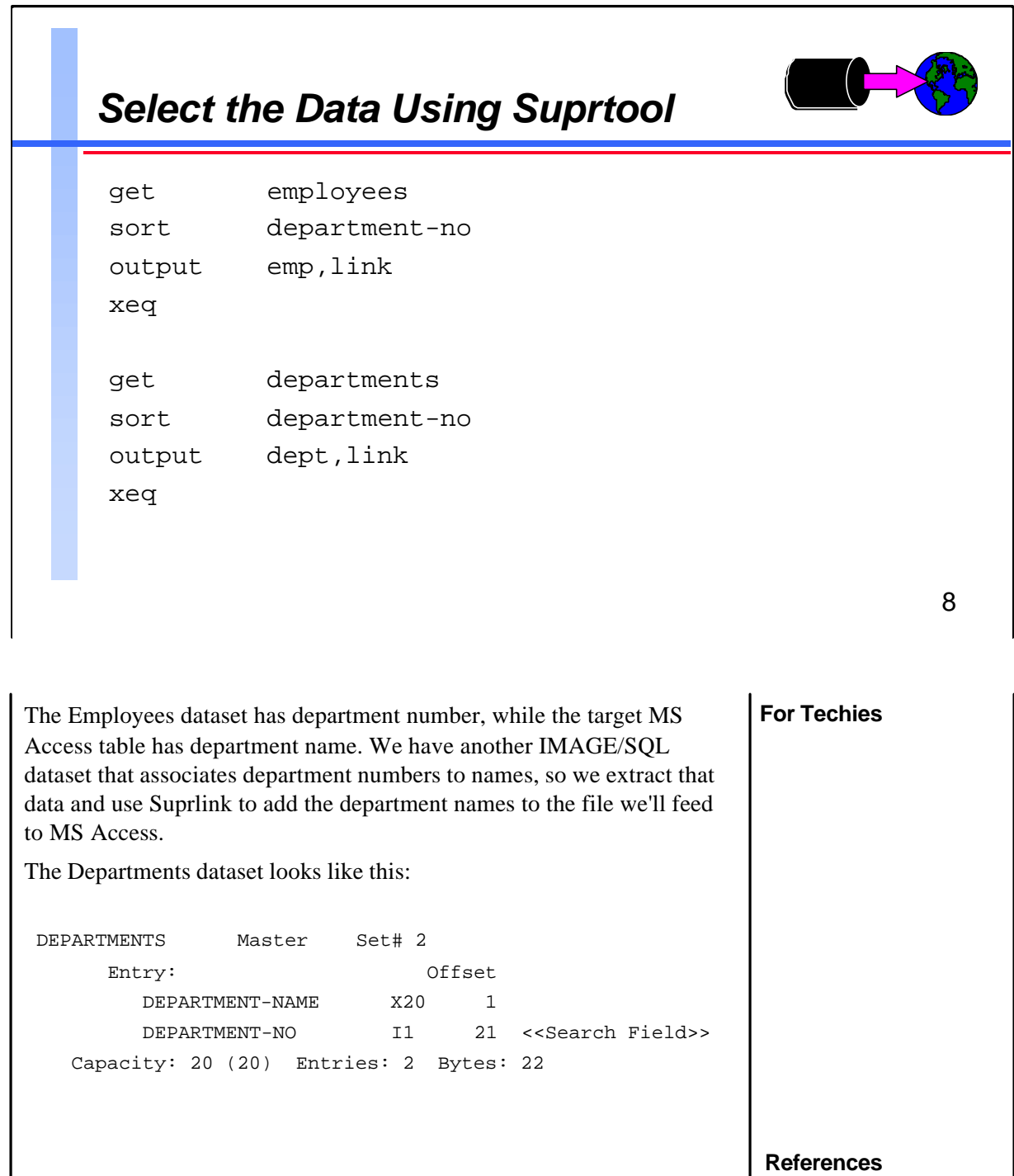

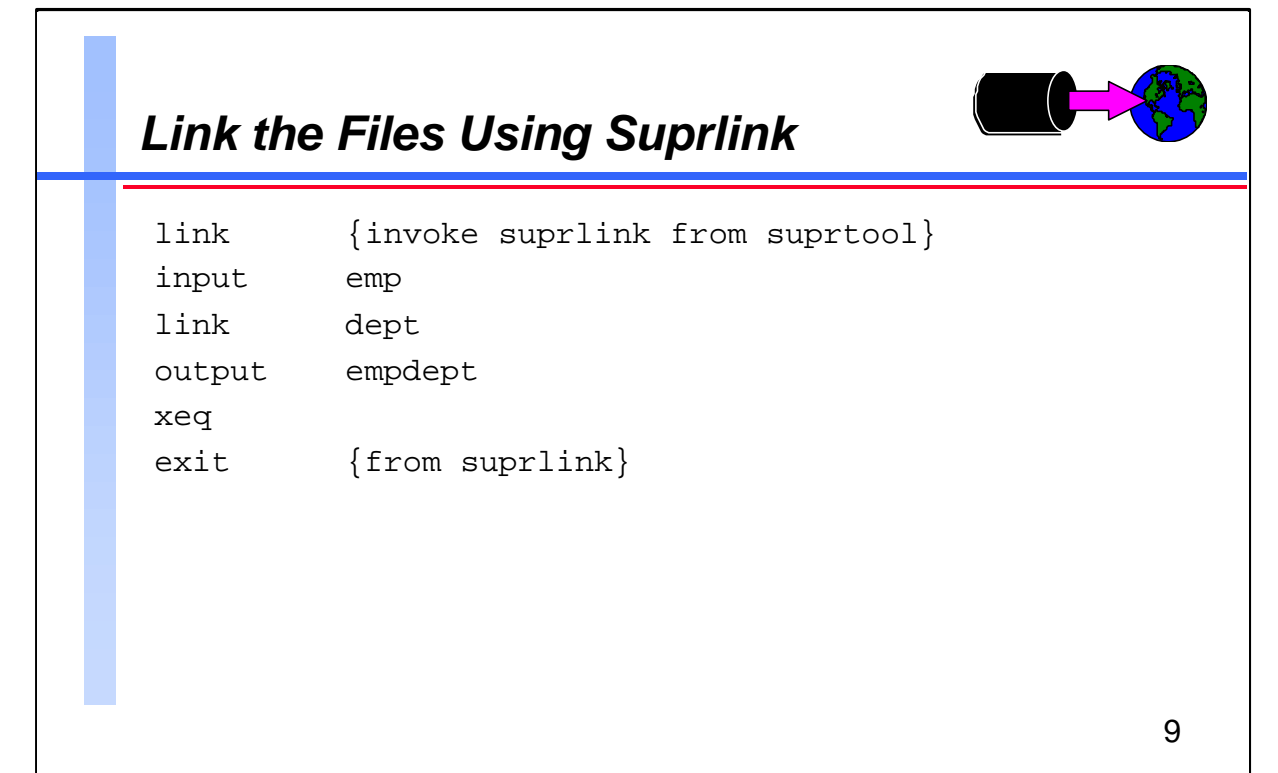

Suprlink uses the common sort key, department-no, to link the files, creating composite output records composed of the link record appended to the input record.

## **For Techies**

The common key, department-no, appears in both the input and link files, but will not be duplicated by Suprlink in the output file.

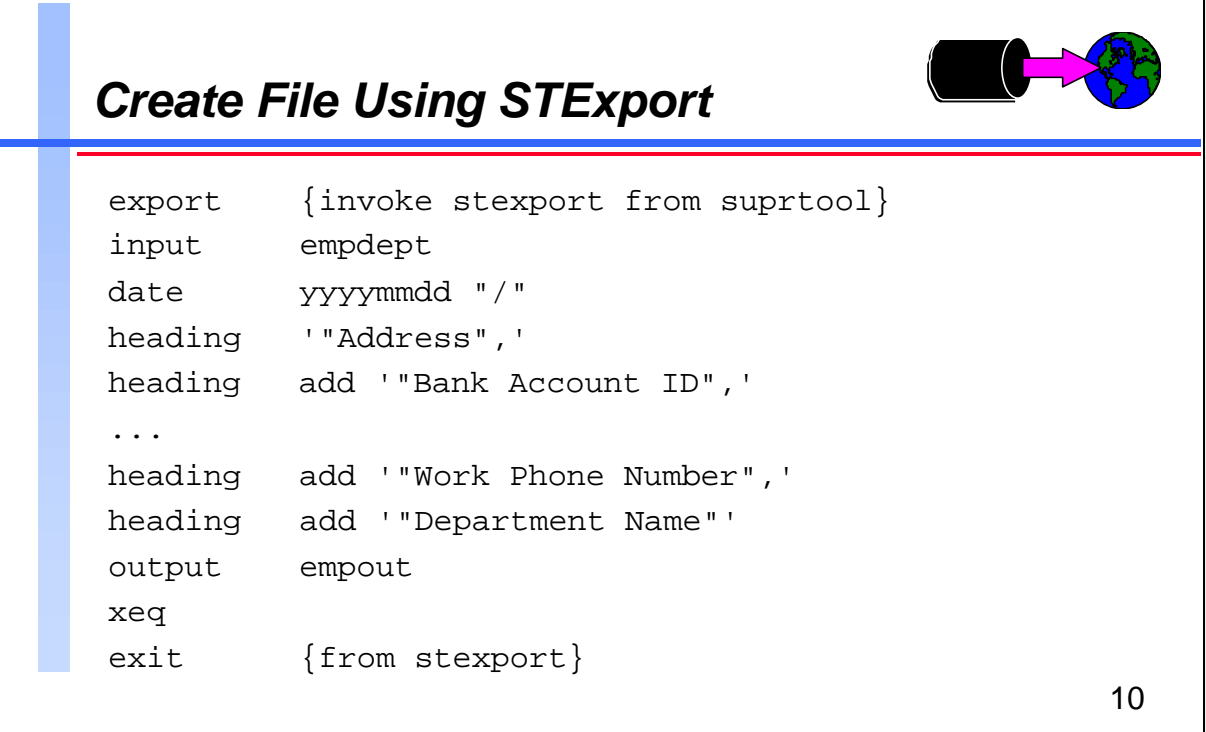

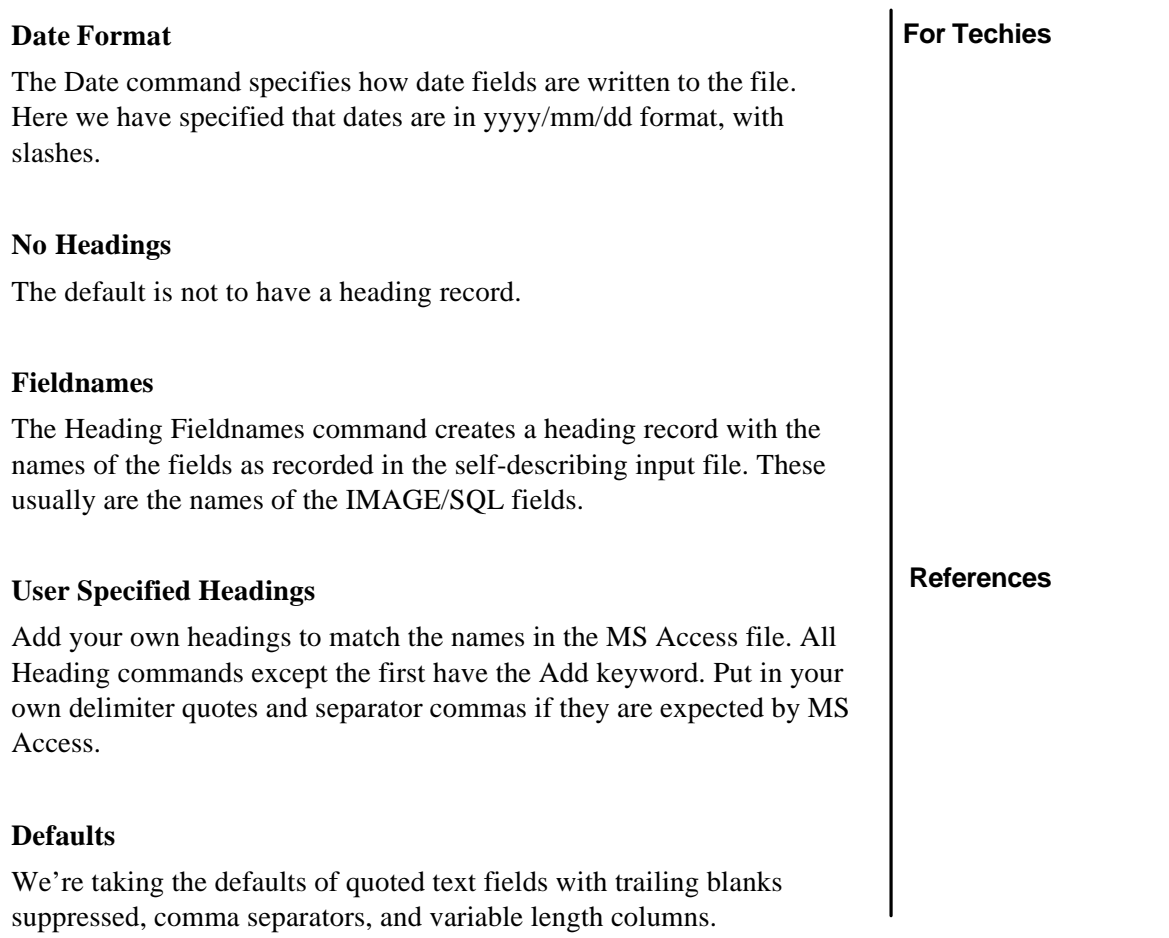

٦

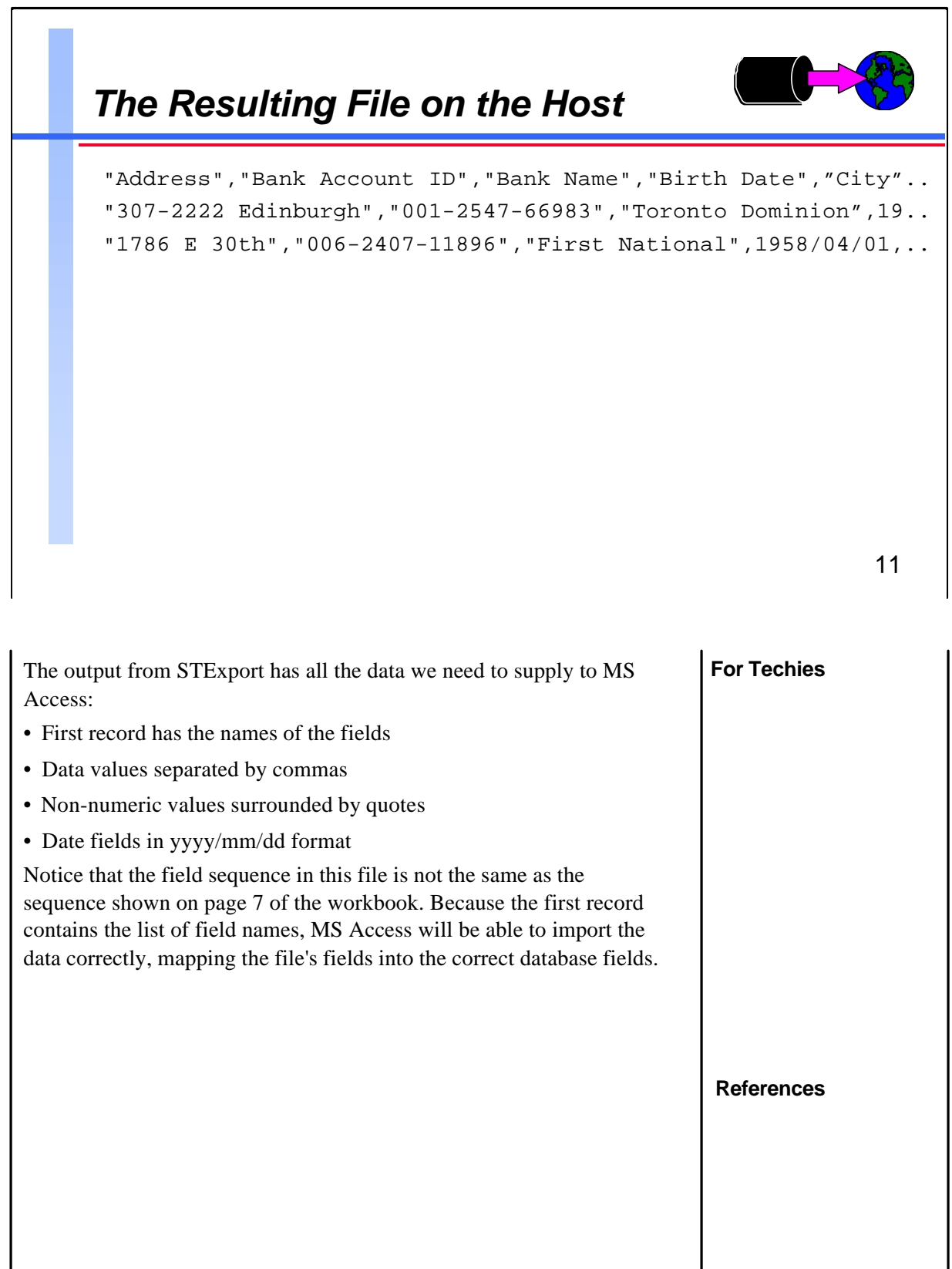

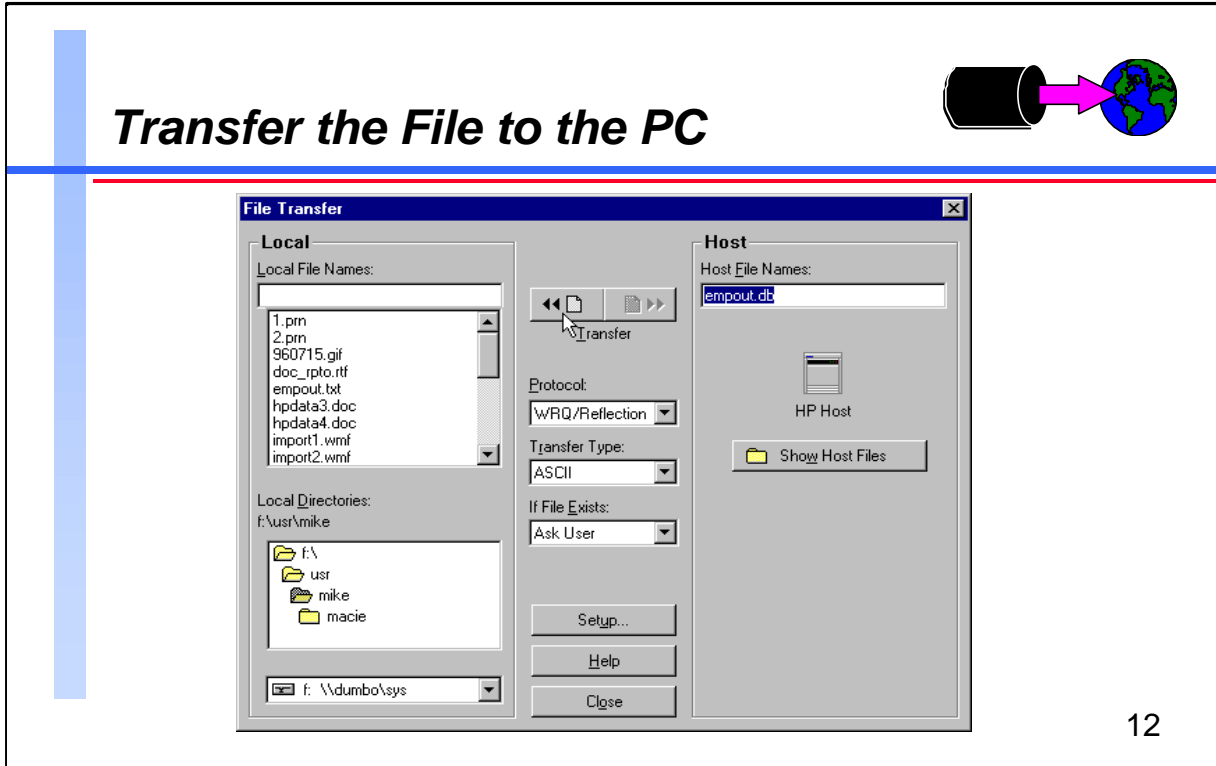

Suprtool has no built-in file transfer capability. You have a range of options to get the file from the host server to the PC, including WRQ's Reflection file transfer, and FTP.

## **For Techies**

FTP client capability is included in MPE/iX 5.0

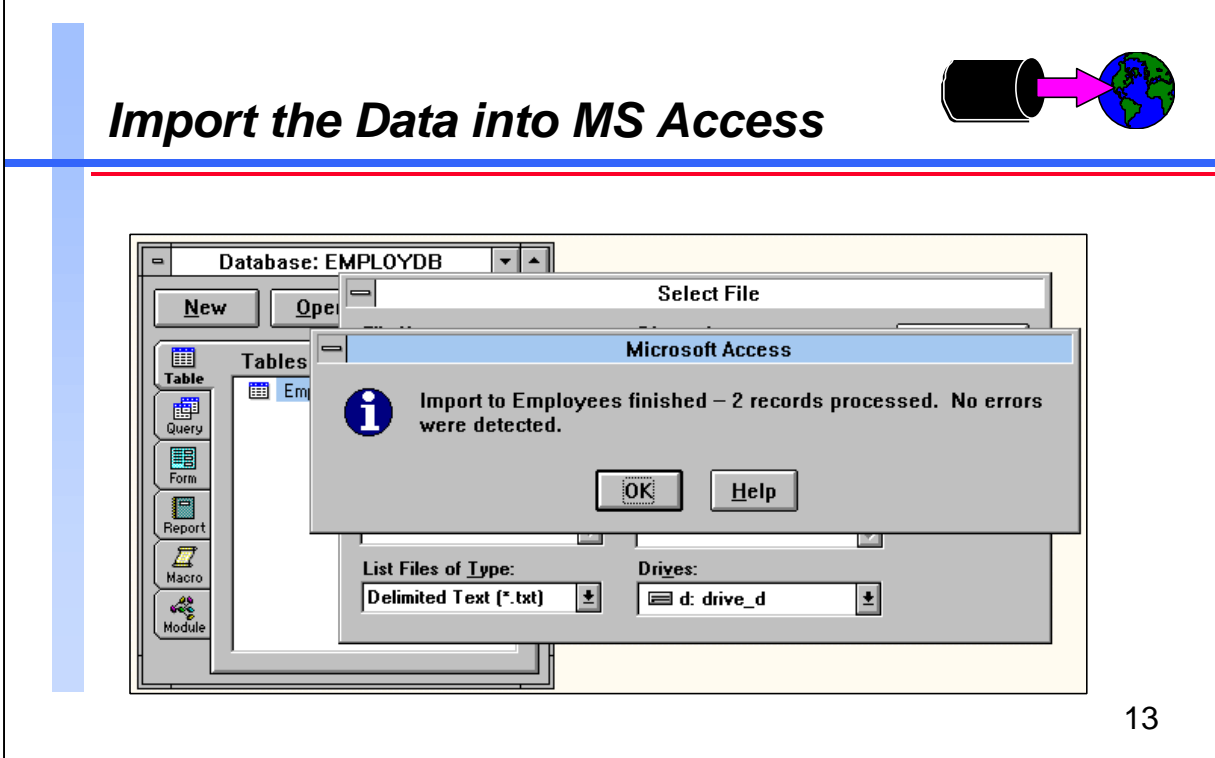

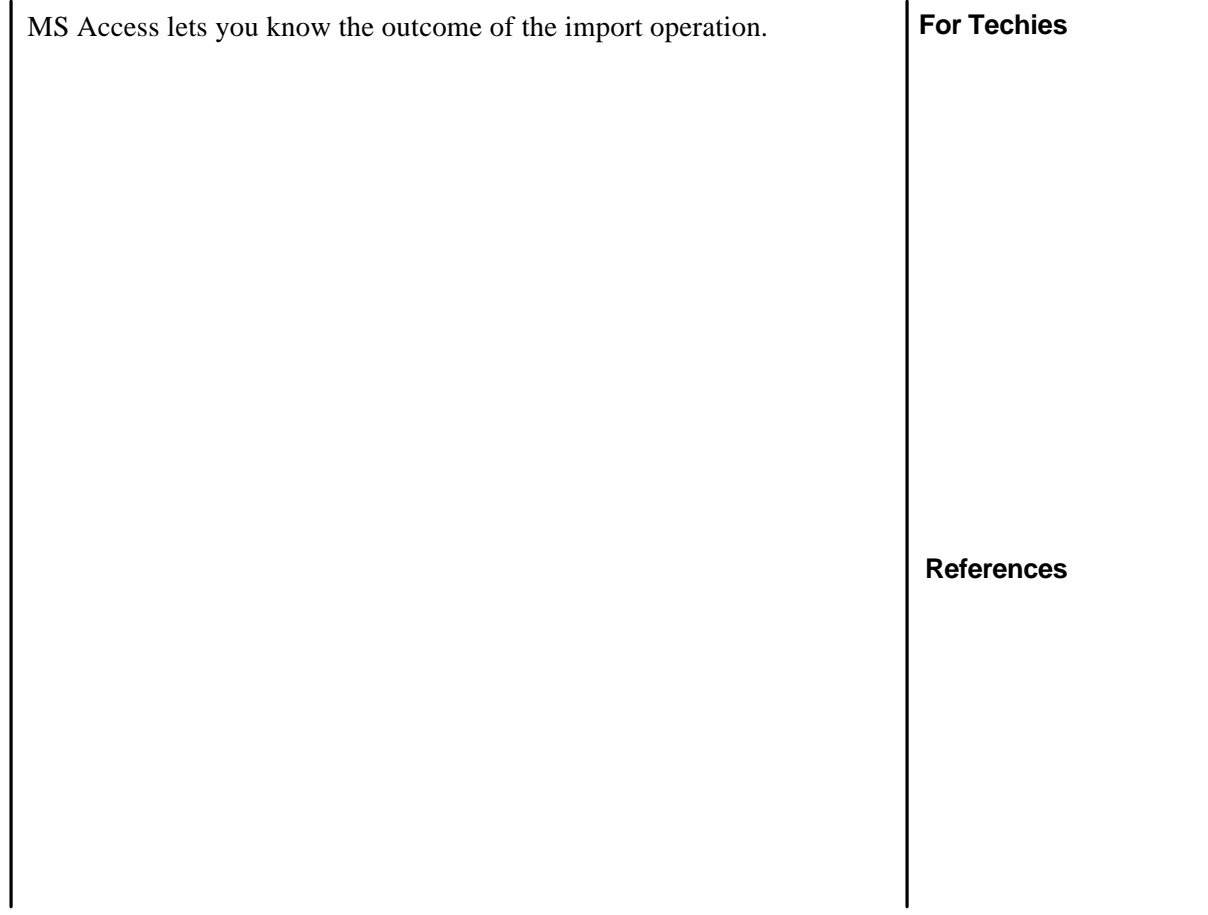

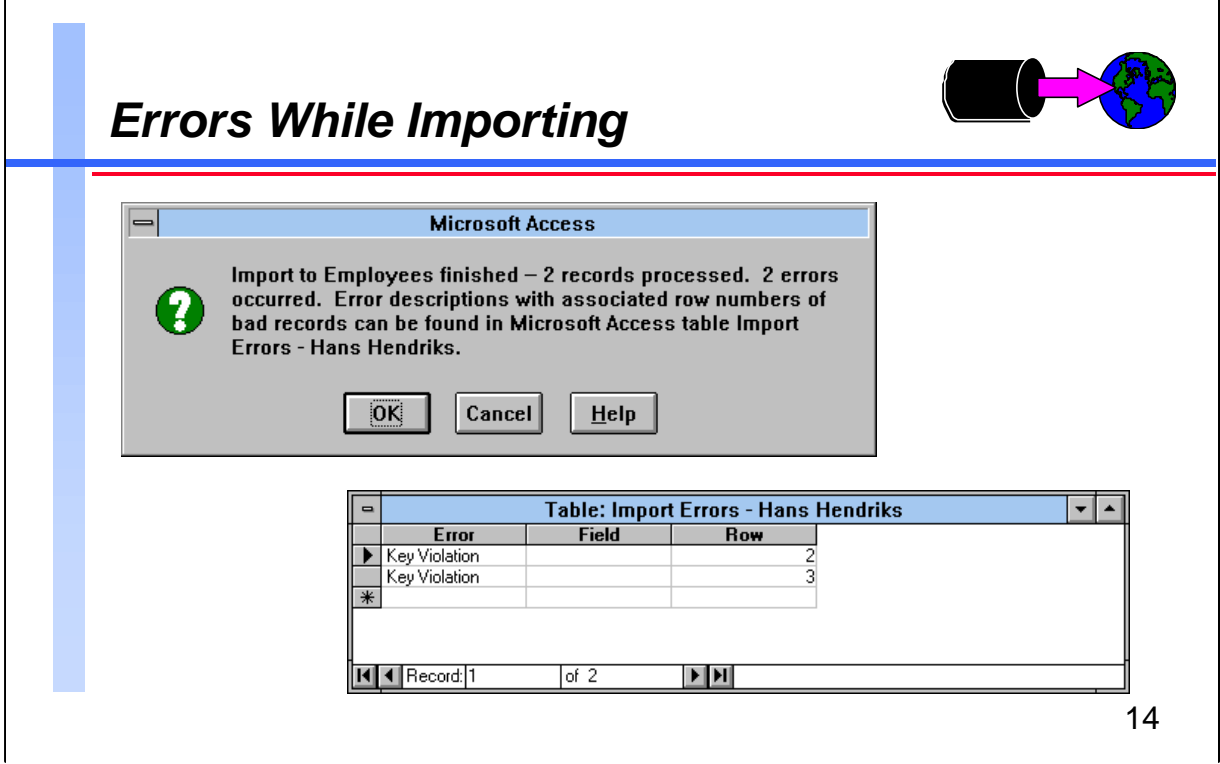

It's pretty easy to get errors during the import step. Usually errors happen because the import file doesn't match the layout that MS Access is expecting. More on this later.

A common error is the *Key Violation*, which results when you have a field in your table which is a non-duplicating index. The same concept is at work in IMAGE/SQL master datasets, which cannot have two records with the same key value. To generate the error shown above, I simply repeated the import that was successful on the previous page.

When records cannot be imported, MS Access creates a new table called the Import Errors table, which describes the error that occurred, and the field and row/record number that the error applies to. You can delete the Import Errors table after you have analyzed the errors.

#### **For Techies**

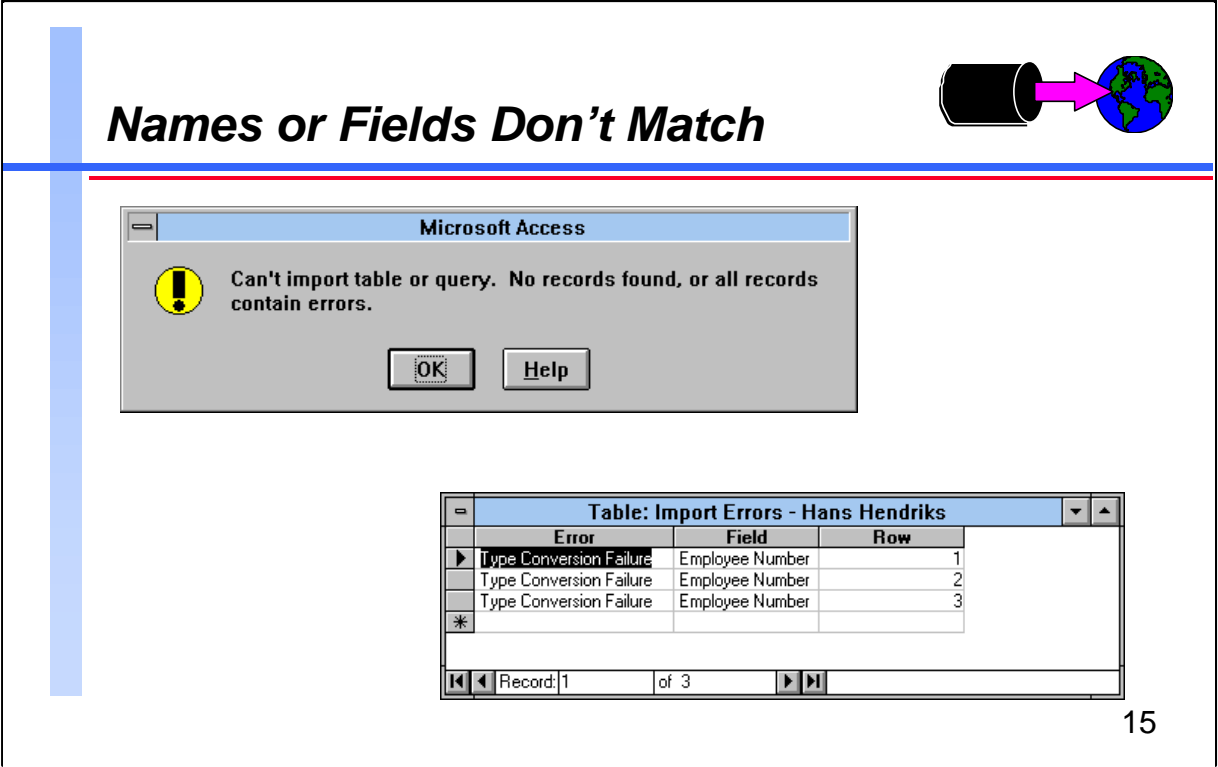

Import Errors are the result of MS Access seeing data in the import file that it cannot load into the table. Some typical errors are

Field Truncation

- Type Conversion Failure
- Key Violation
- Validation Rule Failure
- Null in Required Field
- Unparsable Record

#### **What caused this error?**

All I did to create the error shown above was forget to check the First Row Contains Field Names box on the Import Text Options menu. Because this box was not marked, MS Access assumed that the fields in the import file were in the same sequence as those in the table. MS Access also tried to read the first record as data when it really contained field names. The first field in the table, Employee Name, was loaded without incident from the import file—even though the first field in the file really contained an address. All MS Access cared about was that it got quoted text not exceeding the length defined for Employee Name. The second field, Employee Number, was a problem, however, because in the second field of the import file there was another quoted string, Bank Account Id, instead of a number.

#### **For Techies**

If importing a text file takes an unexpectedly long time, many errors are happening. To cancel importing, press CTRL+BREAK.

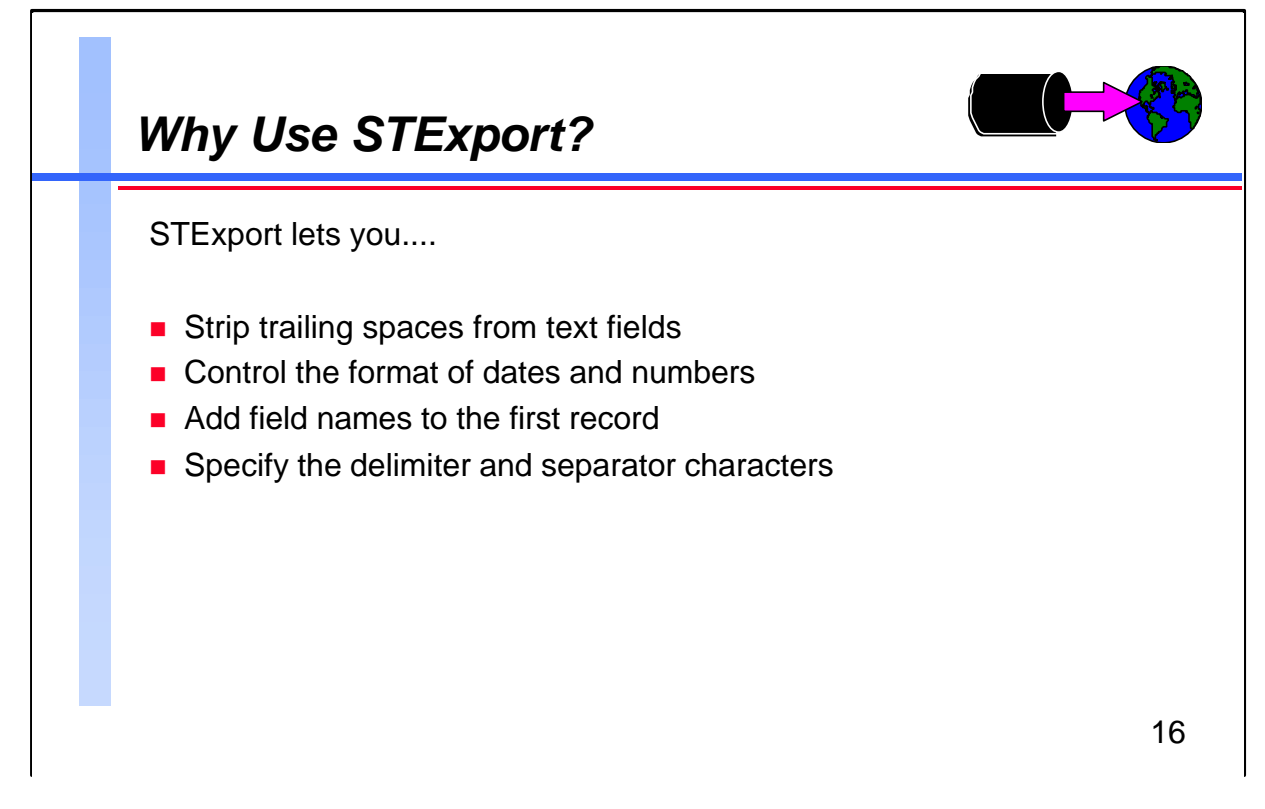

Thank you, Michael Shumko, for your recent subscription to our fine magazine, Scientific American . You will soon receive your first issue, along with your free gift, the Binford 9000 Particle Accelerator . Blah blah blah ...

Obviously for some applications it's critical that text fields have their trailing spaces removed. STExport gives you control over the format of the data going into the import file, whereas the PRN option of Suprtool's Output command does not have any flexibility.

#### **STExport Formatting Commands**

- Columns
- Date
- Delimiter
- Floating
- Heading
- Quote
- Sign
- **Spaces**
- Zero

#### **For Techies**

Confusing terminology: STExport calls the character that appears between fields a *delimiter*; MS Access calls this a *field separator*. STExport calls the character used around byte-type fields a *quote*; MS Access calls this a *text delimiter*.

![](_page_16_Figure_1.jpeg)

![](_page_16_Picture_102.jpeg)

![](_page_17_Picture_1.jpeg)

![](_page_17_Picture_78.jpeg)

## **Migrating Data to the World**

![](_page_18_Picture_114.jpeg)

![](_page_18_Picture_115.jpeg)

 $\overline{\phantom{a}}$